# **GETTING STARTED**

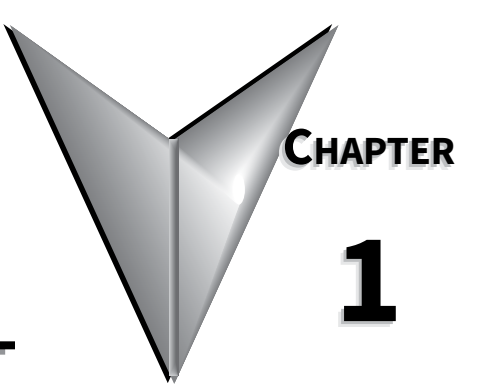

## CONTENTS OF THIS CHAPTER...

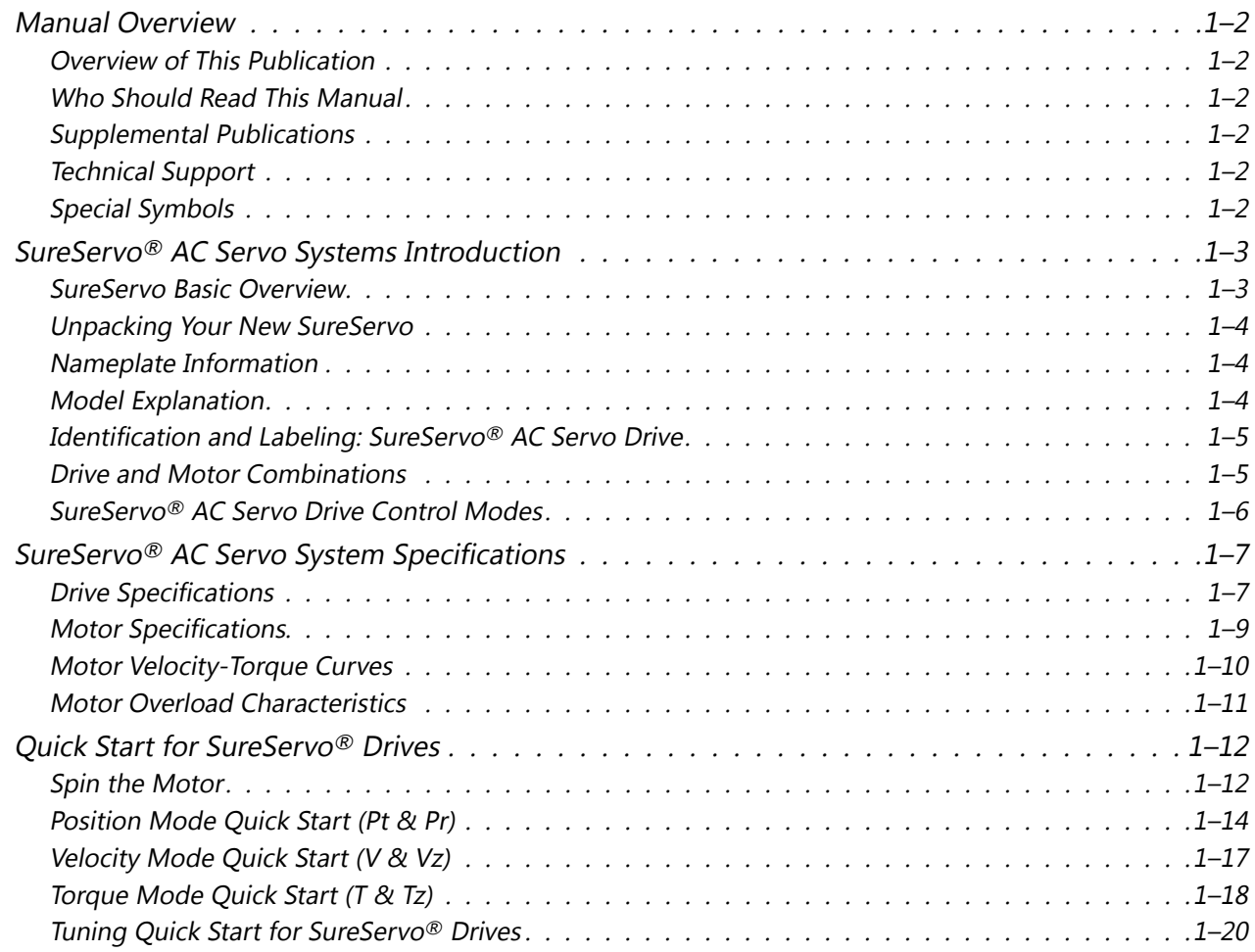

#### <span id="page-1-0"></span>**Manual Overview**

#### *Overview of This Publication*

The SureServo® AC Servo Systems User Manual describes the installation, wiring, configuration, inspection, and operation of the SureServo® series AC servo drives and motors.

#### *Who Should Read This Manual*

This manual contains important information for people who will install, configure, maintain, and/or operate any of the SureServo® series AC servo systems.

#### *Supplemental Publications*

The National Electrical Manufacturers Association (NEMA) publishes many different documents that discuss standards for industrial control equipment. Global Engineering Documents handles the sale of NEMA documents. For more information, you can contact Global Engineering Documents at:

> 15 Inverness Way East Englewood, CO 80112-5776 1-800-854-7179 (within the U.S.) 303-397-7956 (international) www.global.ihs.com

NEMA documents that might assist with your AC servo systems are:

• NEMA ICS 16 - Motion/Position Control Motors, Controls, and Feedback Devices

#### *Technical Support*

• By Telephone: 770-844-4200

(Mon.-Fri., 9:00 a.m.-6:00 p.m. E.T.)

• On the Web: [www.automationdirect.com](http://www.automationdirect.com)

Our technical support group is glad to work with you in answering your questions. If you cannot find the solution to your particular application, or, if for any reason you need additional technical assistance, please call technical support at 770-844-4200. We are available weekdays from 9:00 a.m. to 6:00 p.m. Eastern Time (U.S.A.). We also encourage you to visit our web site where you can find technical and non-technical information about our products and our company. Visit us at [www.](http://www.automationdirect.com) [automationdirect.com](http://www.automationdirect.com).

#### *Special Symbols*

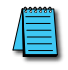

*When you see the "notepad" icon in the left-hand margin, the paragraph to its immediate right will be a special note.*

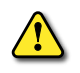

*When you see the "exclamation mark" icon in the left-hand margin, the paragraph to its immediate right will be a warning. This information could prevent injury, loss of property, or even death (in extreme cases).*

#### <span id="page-2-0"></span>**SureServo® AC Servo Systems Introduction**

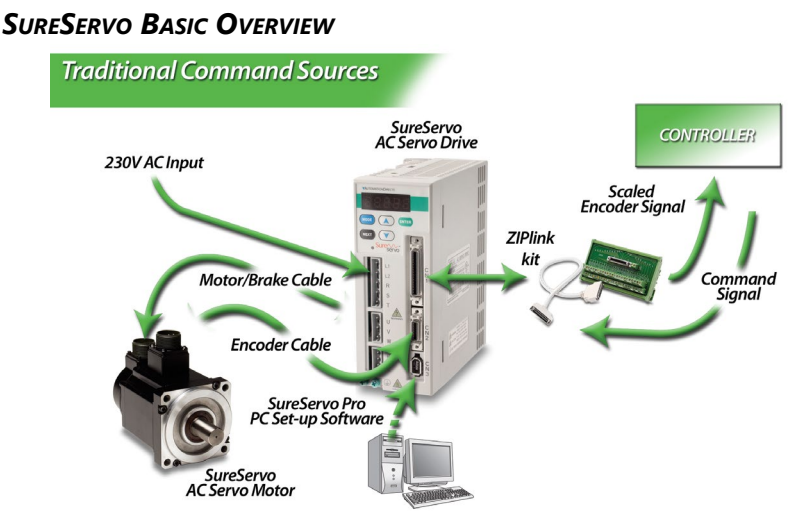

The SureServo AC servo systems range in size from 100W to 3kW continuous power and provide up to 26.4 ft·lbs of peak torque. They can be powered with single or three-phase 230 VAC. The SureServo drives can be controlled in position, velocity, or torque mode. All SureServo motor sizes are available with or without a 24 VDC holding brake. Standard cable sets from 10 to 60 feet in length are available. All SureServo motors have eight (8) poles, and thus have four (4) pole pairs.

#### *Precise Positioning*

SureServo systems are easily controlled via 'step & direction,' 'step-up/step-down,' or quadrature encoder input commands from any PLC with a high-speed output. Electronic gearing can be used to scale the incoming pulse frequency from the PLC. This allows the pulses from the PLC to command the exact amount of movement required for a specific application.

#### *On-board Internal Indexer allows the programming of up to eight unique motion profiles.*

Digital inputs can be used to initiate any of these profiles. The built-in MODBUS interface offers the flexibility of downloading an unlimited number of customized motion profiles to the drive as they are needed. These profiles can be selected based on additional MODBUS commands or via digital inputs.

#### *Complete Control*

Eight programmable inputs and five programmable outputs assure real-time connectivity with any control system. Velocity and torque can be controlled with a ±10V analog input signal or with the onboard Internal Indexer. Two analog outputs are available and configurable for monitoring purposes. When using the SureServo traditional command interface (±10V analog signal or high speed pulse output), all programming is performed in the PLC. Many of the PLCs available from AutomationDirect offer some form of high-speed pulse output. Even the DL05 (DC output) includes a single 7kHz high-speed output which can be used for limited motion control applications.

The SureServo's ability to download custom motion profiles from a PLC on the fly, and execute these moves on command, allows the ultimate in flexibility and control with a PLC-based motion controller.

#### *Tune-up and Tune-in*

Three tuning modes include: manual, adaptive easy-tune, and adaptive auto-tune. The adaptive modes allow the drive to adapt to dynamic load conditions during operation with little or no initial set-up required.

#### *Communication*

The SureServo drive parameters can be changed from the drive's built-in keypad, or from SureServo ProTM configuration software. SureServo drives can also communicate via a MODBUS interface across RS-232, RS-422 or RS-485 serial links. Multiple SureServo systems can be controlled via a single MODBUS port on the PLC. The MODBUS link can also supply information back to the controller about the performance and status of the servo motor and drive systems.

#### <span id="page-3-0"></span>*Unpacking Your New SureServo*

After receiving the AC servo system, please check for the following:

- Make sure that the package includes all of the contents:
	- AC servo drive, connectors, and installation sheet -or-
	- AC servo motor and installation sheet -or-
	- AC servo drive wiring tool.
	- AC servo cable.
- Inspect the units to insure that they were not damaged during shipment.
- Make sure that the part numbers indicated on the component nameplates correspond with the part numbers of your order.
- Make sure that the servo motor shaft rotates normally. Rotate the shaft by hand, and it should rotate easily. The shaft will not turn on motors with the brake option, unless the brake is released by proper application of a 24 VDC supply.
- Make sure that all screws are securely tightened.

#### *Nameplate Information*

#### *Example of servo drive nameplate:*

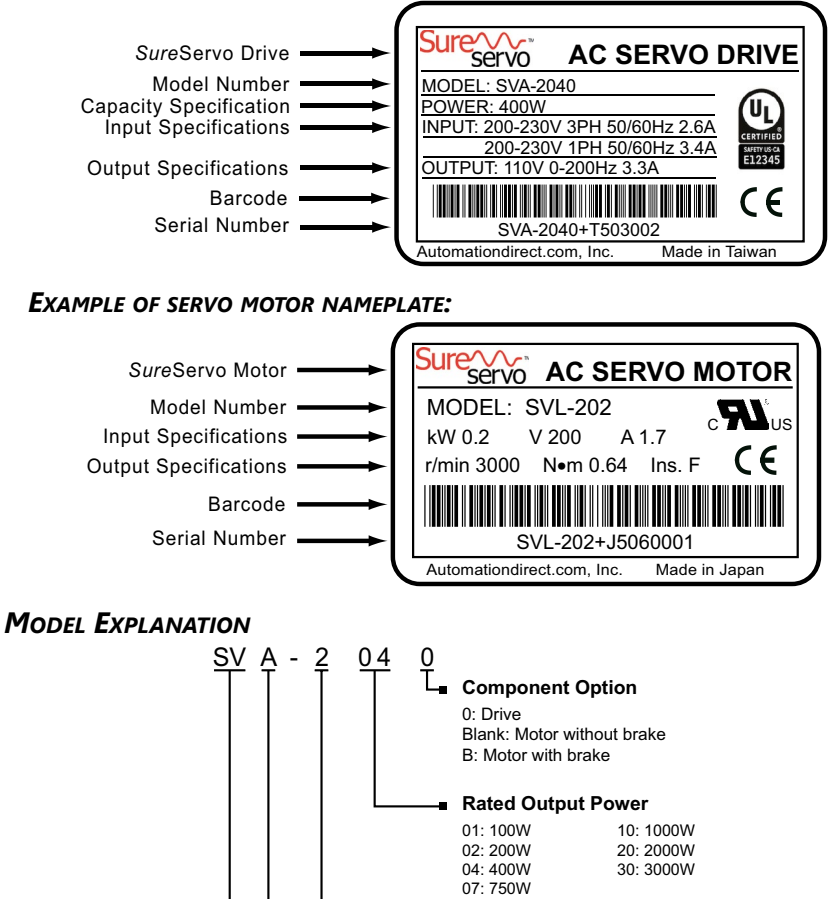

**Nominal Input Voltage** 2: 230VAC (single-phase) 3: 230VAC (three-phase) **Component Type** A: Drive L: Low inertia motor M: Medium inertia motor

SV: SureServo AC servo

**Series**

#### <span id="page-4-0"></span>*Identification and Labeling: SureServo® AC Servo Drive*

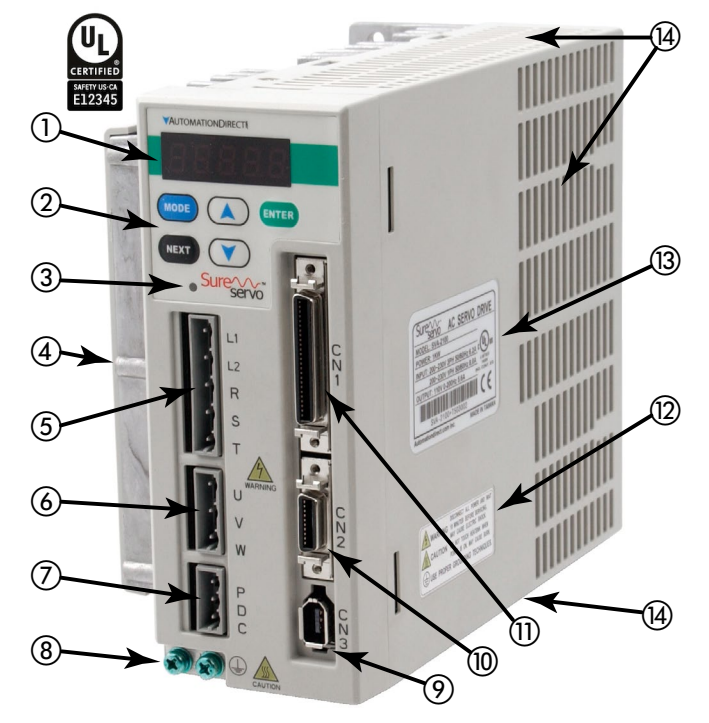

- a LED display
- 2 Digital keypad
- 3 Charge LED
- d Heat sink
- $(5)$  Input and control power terminal\*
- f Motor Output power terminal\*
- g Regenerative resistor terminal\*
- h Ground terminals
- **(9)** Serial communication connector
- **(0) Encoder connector**
- (ii) I/O connector
- 12 Warning/Caution label
- 13 Nameplate label
- (4) Ventilation slots (on top, bottom, and right sides of drive)
- *\* SVA-2040 & SVA-2100 include*
- *removable terminal connectors; SVA-2300 has screw terminals.*

#### *Drive and Motor Combinations*

Ţ

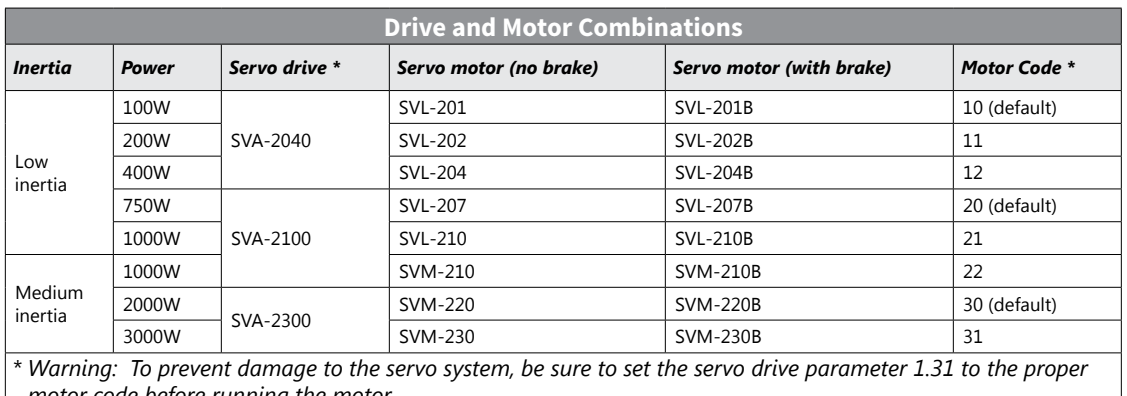

*motor code before running the motor.*

*Warning: To prevent damage to the servo system, be sure to set the servo drive parameter 1.31 to the proper motor code before running the motor.*

#### <span id="page-5-0"></span>*SureServo® AC Servo Drive Control Modes*

The SureServo drive can be configured to provide six single and five dual control modes, as shown in the table below. These control modes can be set by parameter P1-01. If the control mode is changed, the drive must be powered off and back on again (power cycled) before the new modes will become active.

All preset values (speed, position, torque) are addressable via MODBUS, giving an unlimited number of setpoints.

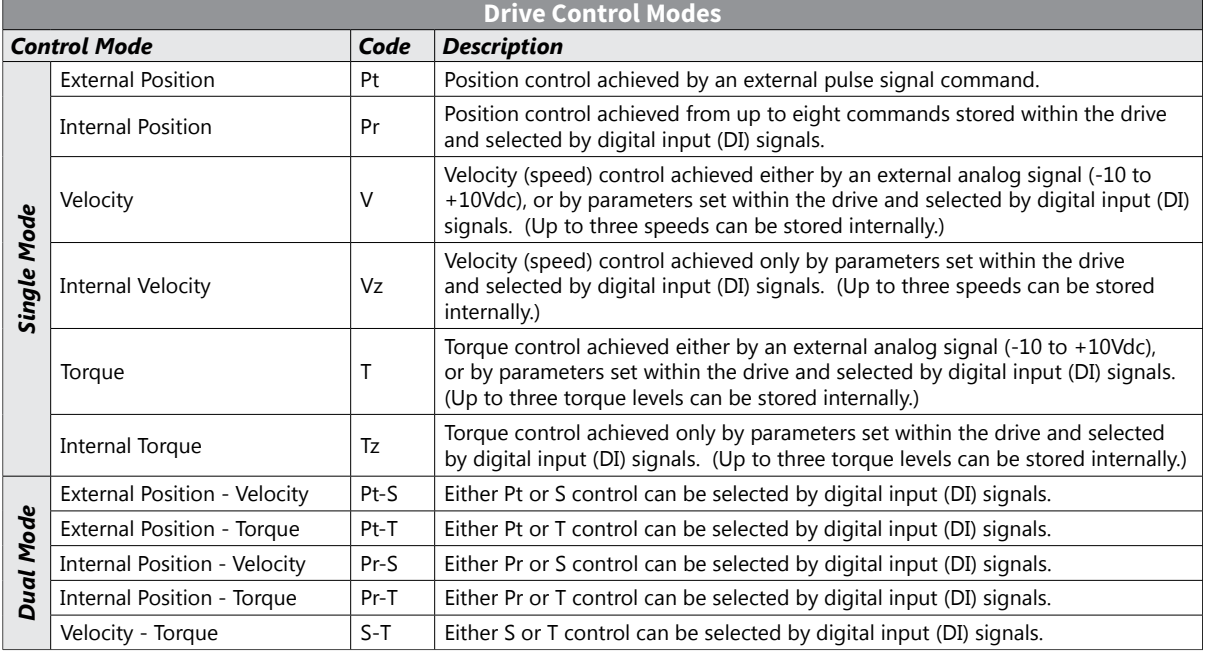

۰

### <span id="page-6-0"></span>**SureServo® AC Servo System Specifications**

#### *Drive Specifications*

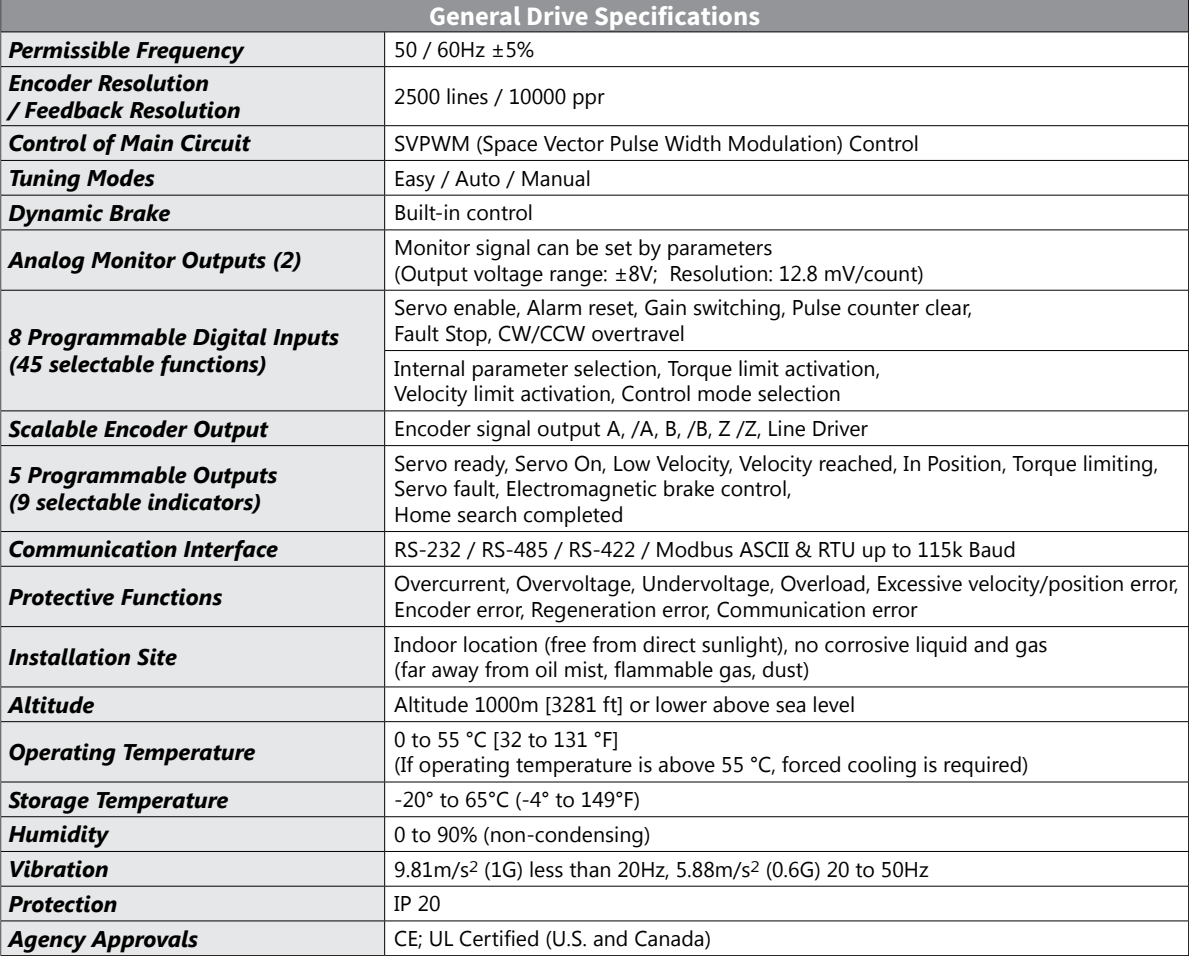

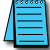

*For long-term reliability, the ambient temperature of SureServo systems should be under 45° C (113° F).*

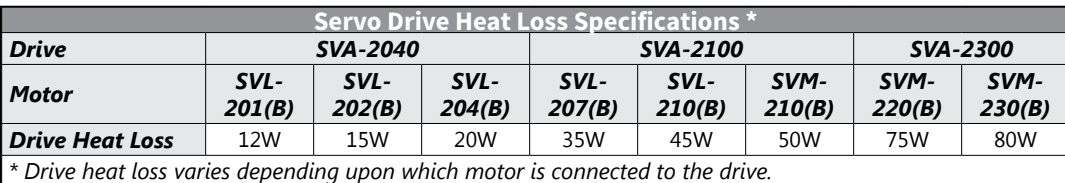

Г

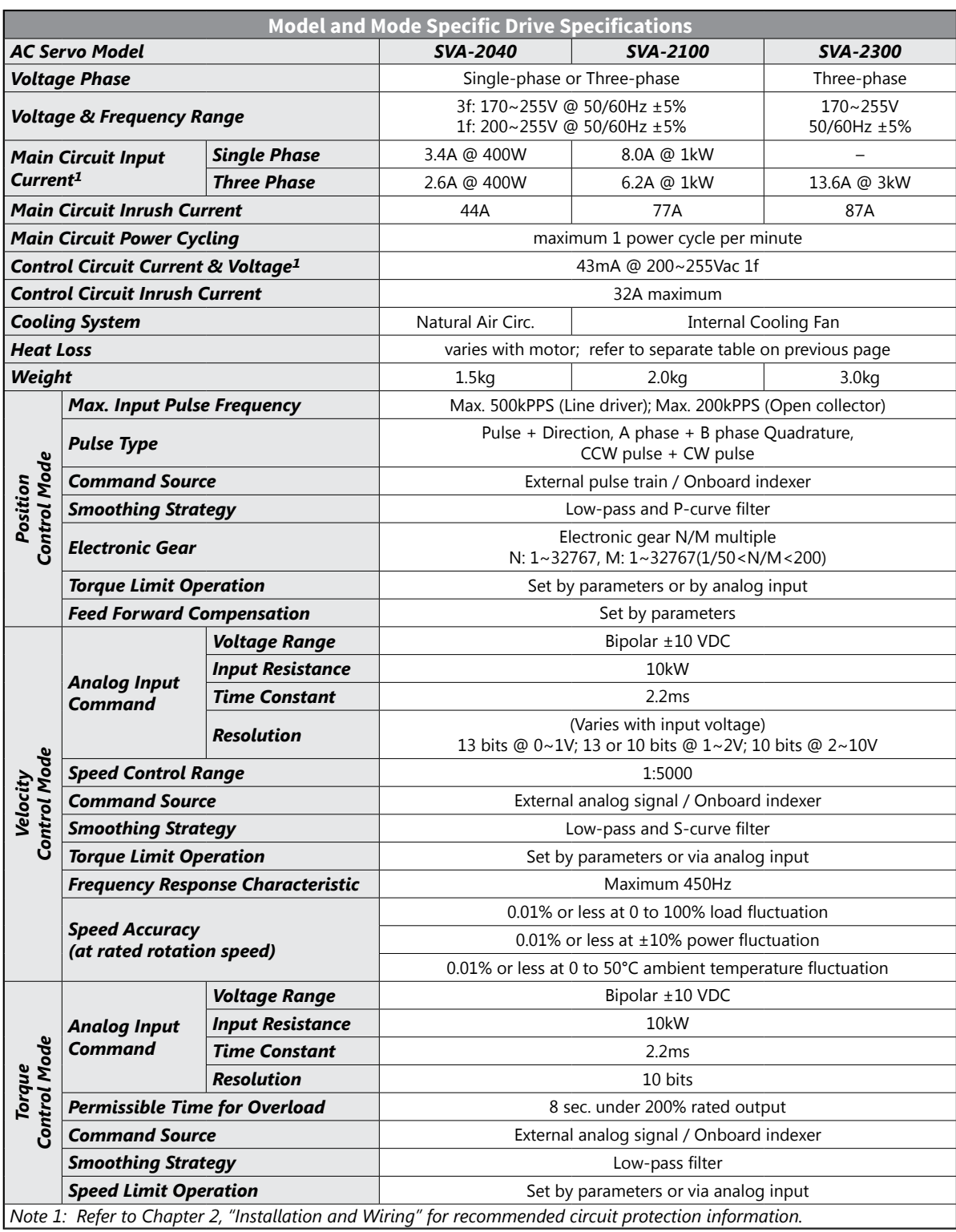

 $\blacksquare$ 

#### <span id="page-8-0"></span>*Motor Specifications*

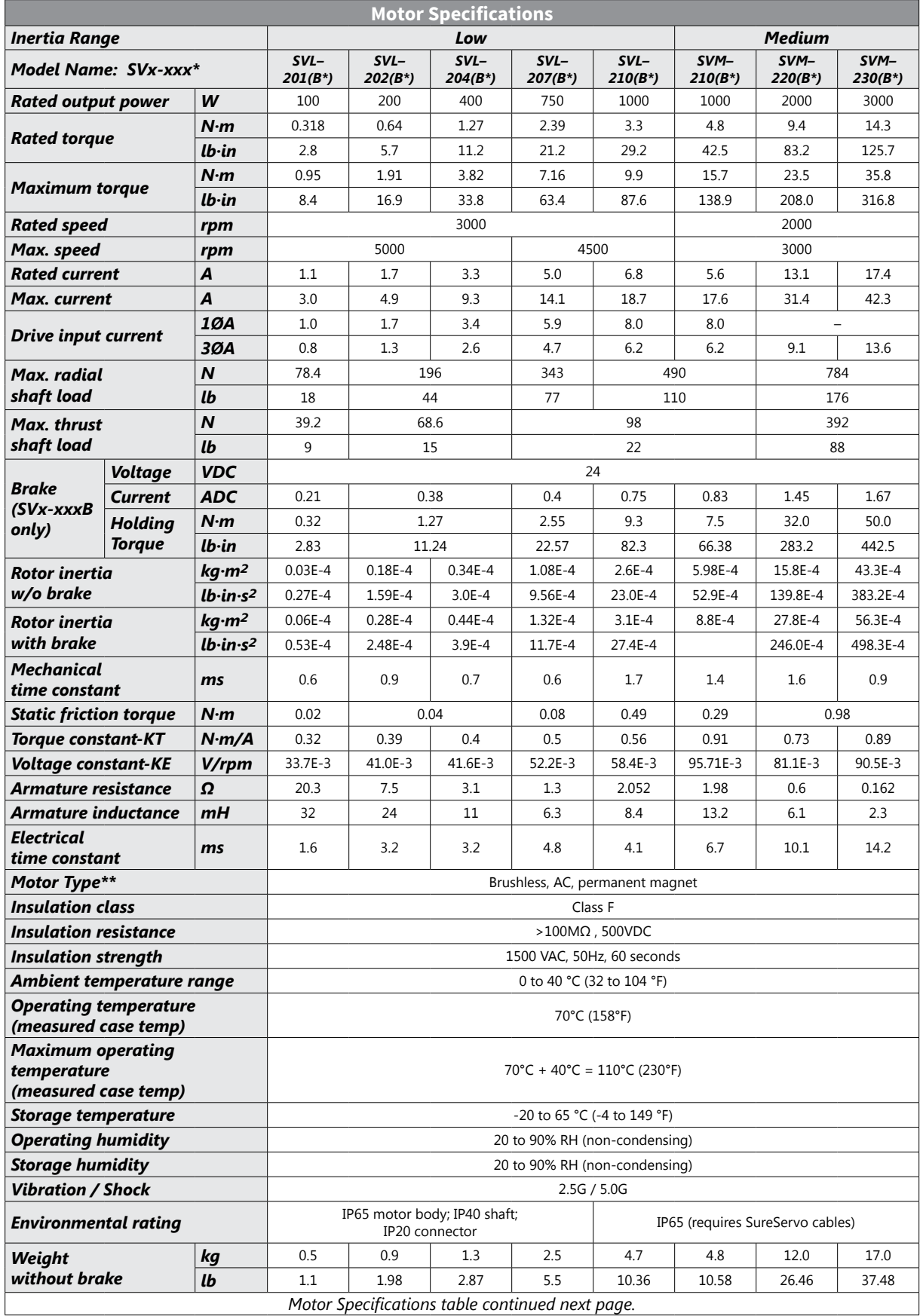

<span id="page-9-0"></span>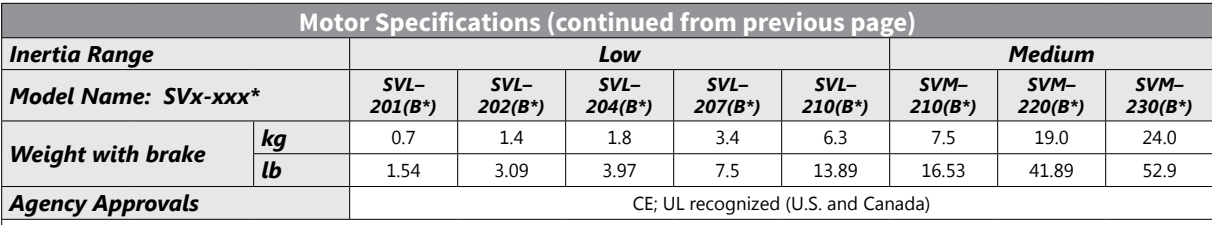

Motor part numbers ending in "B" include an integral brake that is normally engaged.

Disengage the brake by energizing the brake coil in the motor.

(For brake wiring details, refer to CN1 I/O Wiring Diagrams "CN1-DO\_5" & "CN1-DO\_6" in the "Installation and Wiring" chapter of this user manual.)

\*\* Motor employs rare earth magnets composed of Neodymium (Nd), Iron (Fe), and Boron (B).

NOTE: U.S. customary units are for reference only.

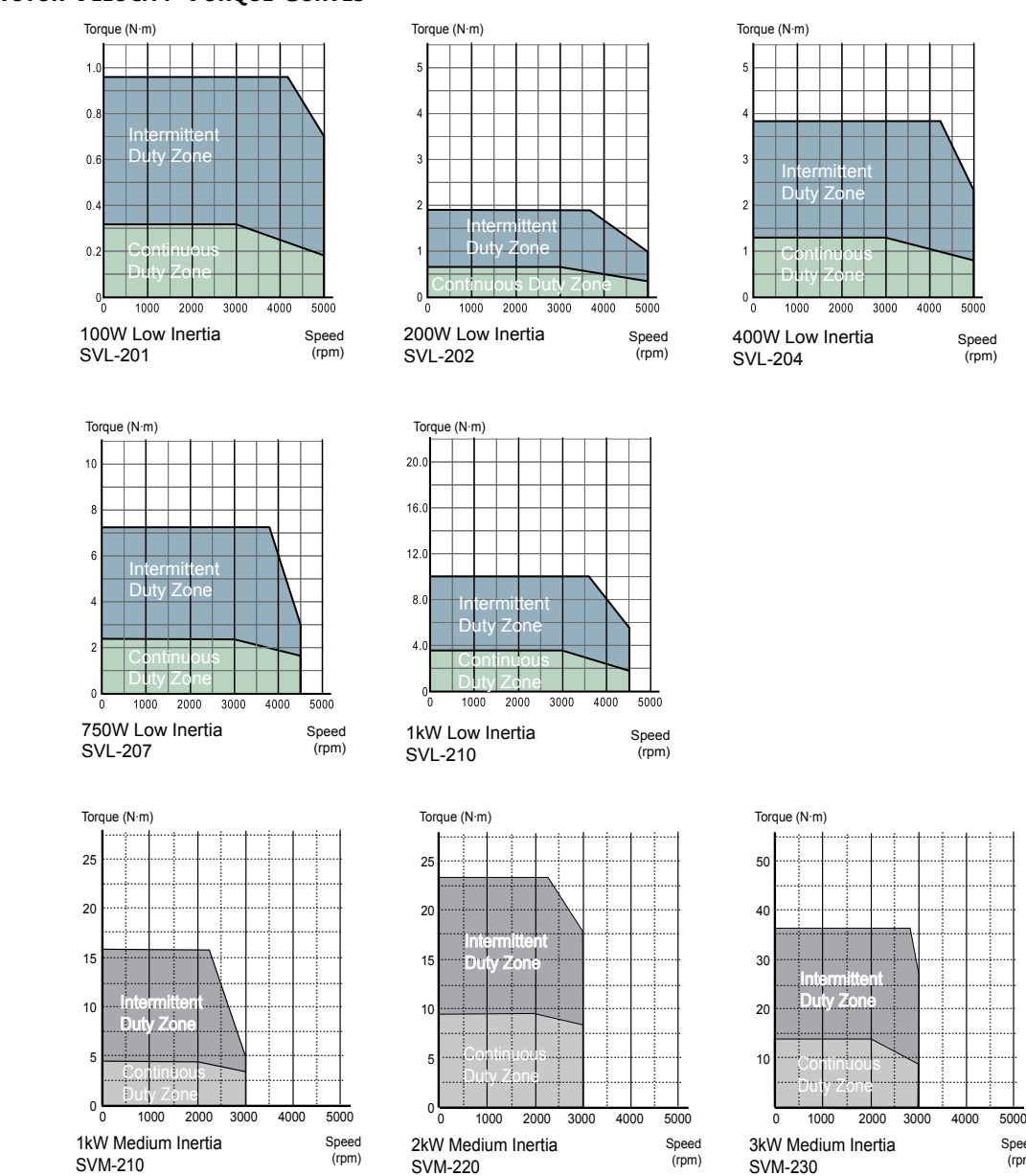

#### **MOTOR VELOCITY-TORQUE CURVES**

Speed

 $($ rpm $)$ 

#### <span id="page-10-0"></span>*Motor Overload Characteristics*

#### *Overload Protection Function*

Overload protection is a built-in protective function to prevent a motor from overheating.

#### *Common Overload Causes and Conditions*

- 1) Servo system operated for several seconds above 100% torque.
- 2) Frequent acceleration/deceleration cycles of high inertia loads.
- 3) The power cable or encoder cable not making a solid connection.
- 4) Improper or aggressive tuning adjustments, causing motor vibration, noise, and/or overheating.
- 5) Trying to run the system without releasing the internal holding brake on brake motors.

#### *Load and Operating Time*

#### *SVL-201, SVL-202, SVL-204, SVL-207 SVM-210, SM-220, SVM-230*

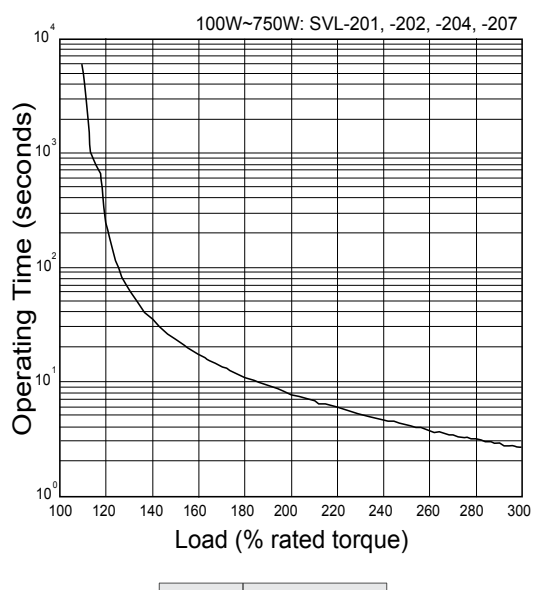

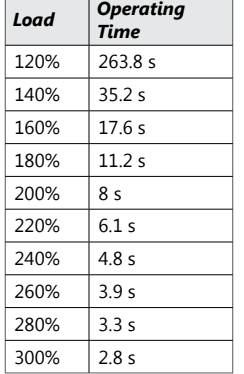

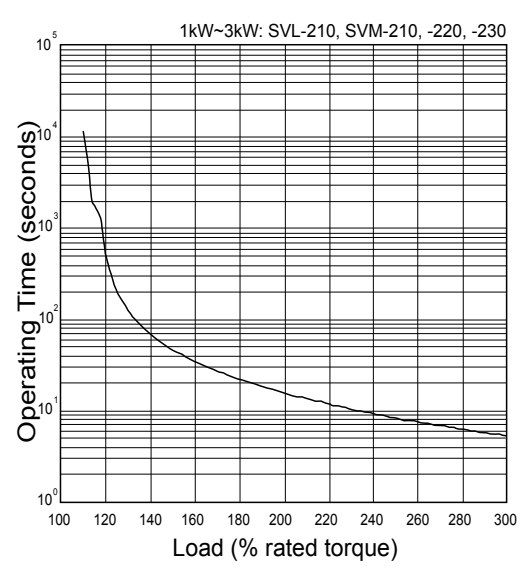

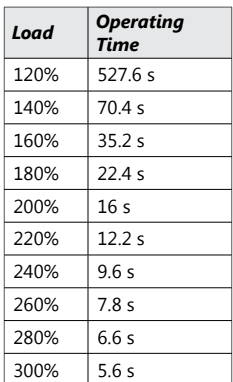

#### <span id="page-11-0"></span>**Quick Start for SureServo® Drives**

This guide allows you to get your SureServo motor and drive up and running as quickly as possible. This is not a substitute for reviewing the entire manual. You will need to familiarize yourself with the complete feature set of the drive. This quick start guide will serve as initial setup only.

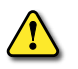

*Warning: To prevent serious injury or damage to equipment, always start any new servo setup with the motor shaft disconnected from the load. The quick start will bypass mechanical overtravels and overrides. DISCONNECT THE LOAD. Always wire an E-Stop circuit into the power feed for the drive. Always drop the main incoming power for E-Stop conditions; control power can remain ON.*

The Quick Start Guide is divided into four sections:

- Spin the Motor
- Position Mode Quick Start
- Velocity Mode Quick Start
- Torque Mode Quick Start

#### *Spin the Motor*

The first thing you want to do with the SureServo is spin the motor. This section will verify that all the components and cabling are working properly by allowing you to JOG the motor. These simple steps will get your SureServo system up and moving:

- 1) **Disconnect the motor from any load**. Connect the motor cables to the motor and drive. Make sure to connect the motor ground. Do not connect CN1, the I/O connector.
- 2) **Wire the appropriate fusing and an E-stop contactor to the drive**. See Chapter 2 for wiring information. Make sure to connect an external ground to the drive (large, multi-strand conductors are recommended). Verify that the E-Stop contactor functions properly before plugging the power connector into the drive.
- 3) **Power up the drive**. There will be errors. ALE 14 and ALE 15 are Alarm Errors for the Overtravel Limit switches (see Chapter 7 for explanation; they are NC by default).
- 4) **Set Parameter P2-08 to 10**. This will reset the drive to factory defaults. Press MODE, then press NEXT until P2-00 appears. Press ARROW-UP until P2-08 appears. Press ENTER. Press ARROW-UP until you enter a value of 10. Press ENTER to accept. See Chapter 3 for additional keypad help. If using SureServo Pro software (recommended), the drive communication defaults to 19.2k, 8, 0, 1, MODBUS RTU, Node 1 (this is the software default, too).

*Note: For each parameter change in the software, you must download all settings to the drive.*

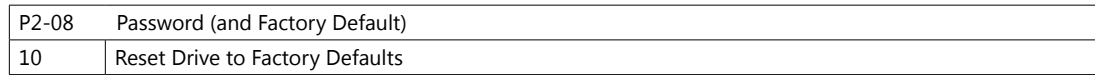

5) **Set the appropriate motor code in P1-31**.

Refer to the "Servo Drive Parameters" chapter for details.

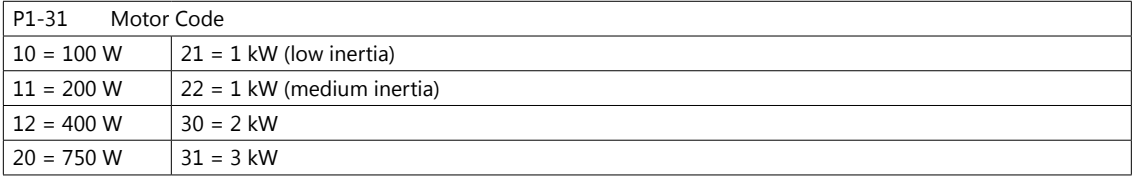

#### *For SureServo drives with firmware version 2.103, execute Step 6. For previous firmware versions, skip Step 6 and proceed to Step 7.*

6) *(for firmware v2.103 only)*

**Disable Digital Input 8 (DI8)** by changing the value in **P2-17** to zero. Refer to "Servo Drive Parameters" chapter for details.

#### 7) **Cycle Power to the Drive.**

8) **Set Parameter P2-30 to 1**. This temporarily overrides Servo Enable, CW Limit, and CCW Limit. Make sure the motor is disconnected from the load.

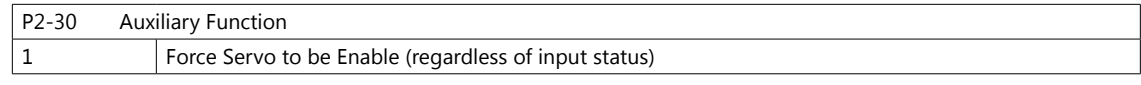

9) **Jog the motor**. For Keypad operation: Go to **P4-05**, JOG Operation. Press **ENTER**. This is the JOG speed setpoint. Adjust this to the desired jogging speed. (**NEXT** will move the cursor to the left.) Press **ENTER**. The LED display will show "JOG". Press the **UP-ARROW** or **DOWN-ARROW** to Jog the motor forward or reverse. Press MODE to exit the JOG operation.

P4-05 JOG Operation

100 Jog the motor at 100 rpm when the JOG signal is active

If the motor run, stop, and direction behavior is not as expected, then recheck the motor power wiring at the drive U, V, W, and ground terminals. (Refer to Chapter 2 for wire color and terminal connection information.)

10) **Cycle Control Power to the drive**. This will reset **P2-30**, re-enabling the Servo Enable, CW Limit, and CCW Limit inputs.

#### <span id="page-13-0"></span>*Position Mode Quick Start (Pt & Pr)*

This section explains the basic procedures necessary to control the SureServo drive in Position Mode; both pulse input (Pt) and internal positioning (Pr). In Pt mode, positioning commands come from high-speed pulse trains from the terminals. In Pr mode, positioning commands are held in internal registers.

#### *Pt Mode – High-Speed Pulse Input (Position – terminals)*

- 1) **Spin the Motor**. Follow the instructions in the previous section to verify that the motor and drive are functioning properly. Cycle power to the drive. At this point, power, fusing, and an E-stop contactor should all be wired appropriately (see Chapter 2 for wiring information). The motor code in **P1-31** should be set to the correct motor type.
- 2) **Set the Pulse Type and Control Mode**. **P1-00** selects the type of pulse stream that will come into the drive. **P1-01** selects the actual control mode: 0000 will result in Pt mode with the motor spinning CCW as forward. The second MSB selects direction.

*Note: 0101 will result in Pt mode with motor spinning CW as forward.*

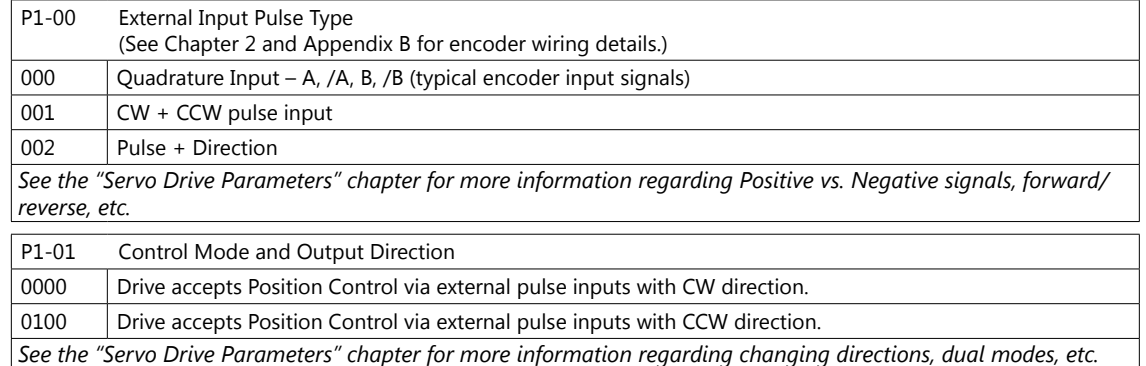

3) **Configure the Digital Inputs.** Select which DI (digital inputs) your system will require. See **P2-10** through **P2-17** to select the correct configuration (these parameters set NO/NC and the functionality of each input). A minimum configuration should contain at least Servo Enable, Alarm Reset, Fault Stop, and CW/CCW limits (if your system has overtravels). Once these settings are configured, cycle power to the drive for them to take effect. The motor should now follow the incoming pulses when the servo is enabled, so when you turn the encoder shaft the servo motor will follow the movement.

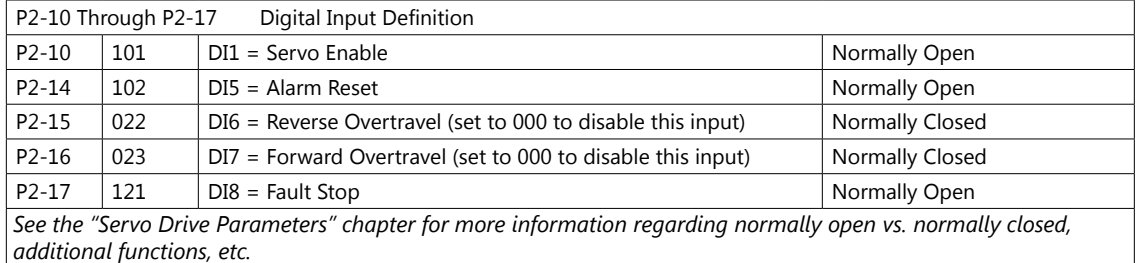

4) **Gearing.** Electronic Gearing can be set in **P1-44** (Numerator) and **P1-45** (Denominator). Default setting is 1/1 (1 incoming pulse = motor movement of 1 count). Note: One revolution of a 2500ppr quadrature encoder (A, /A, B, /B) will actually cause the motor to rotate one entire revolution since the SureServo treats each transitional edge as an input (2500ppr  $x$  4 = 10,000 = 1 motor rev).

#### *Pr Mode – Internal Indexing (Position – registers)*

- 1) **Spin the Motor.** Follow the instructions in the previous section to verify that the motor and drive are functioning properly. Cycle power to the drive. At this point, power, fusing, and an E-stop contactor should all be wired appropriately according to Chapter 2. The motor code in **P1-31** should be set to the correct motor type.
- 2) **Set the Control Mode. P1-01** selects the actual control mode: 0001 will result in Pr mode with the motor spinning CCW as forward. The second MSB selects direction. Note: 0101 will result in Pr mode with motor spinning CW as forward.

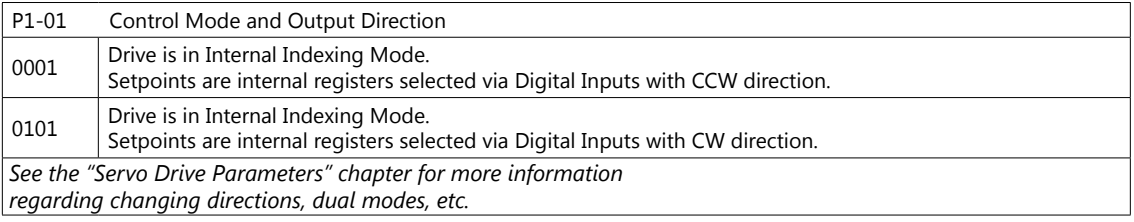

3) **Configure the Basic Digital Inputs.** Select which digital inputs your system will require. See **P2-10** through **P2-17** to select the correct configuration (these parameters set NO/NC and the functionality of each input). A minimum configuration should contain at least Servo Enable, Alarm Reset, and CW/CCW limits (if your system has overtravel limits).

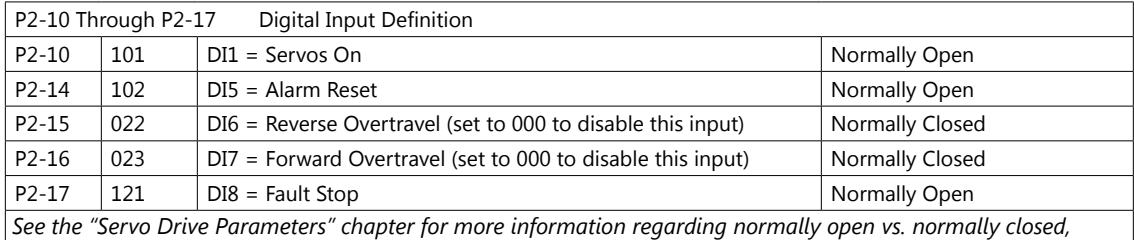

*additional functions, etc.*

4) **Configure the position selection.** The drive can be configured to select the internal Position setpoint by 3 digital inputs; POS0, POS1, and POS2. Any of the digital inputs can be set as POS0 (code 11), POS1 (code 12), or POS2 (code 13) in **P2-10** through **P2-17**. By configuring all 3 inputs, all of the 8 internal presets can be selected via external signals.

To save digital inputs for other uses, not all POSx's have to be configured. If only two setpoints are needed (for example: the motor needs to move and then return), then only one POSx needs to be configured. Configuring only input POS2 (POS0 and POS1 not assigned) would allow the selection of Position 1 and Position 5.

Or, if you will be writing to the Modbus address of Position 0 to change the setpoint after each index, no digital inputs have to be used at all. Disabling the inputs causes them to act as if they were inactive, so when all POSx inputs are disabled = Position 1. One input, however, should be selected as the Command Trigger (code 08). When pulsed, this input will cause the drive to move to the selected setpoint position.

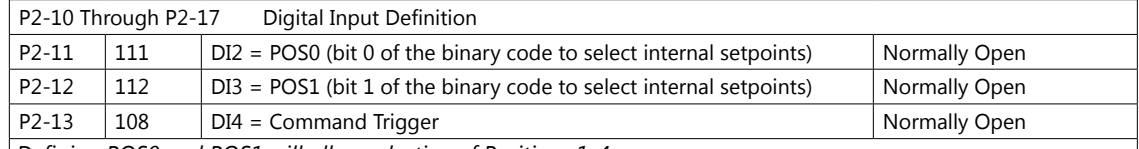

*Defining POS0 and POS1 will allow selection of Positions 1-4.*

*See the "Servo Drive Parameters" chapter for more information regarding normally open vs. normally closed, additional functions, etc.*

5) **Configure the Position Setpoints.** Parameter **P1-33** selects Incremental or Absolute mode. Enter a value of "0" for Absolute Mode or enter "1" for Incremental mode. Parameters (**P1-15** through **P1-30**) determine the setpoints of Positions 1 through 8. Each setpoint has 2 parts; motor revolutions and pulses. One motor revolution consists of 10,000 counts. So, to move the motor Incrementally 3-½ turns (or to Absolute position 3-½ revs from home), place a 3 in the first position parameter and a 5000 into the second.

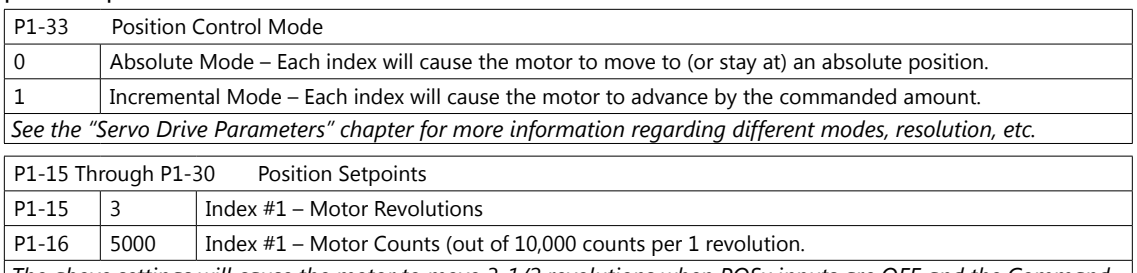

*The above settings will cause the motor to move 3-1/2 revolutions when POSx inputs are OFF and the Command Trigger is pulsed. See the "Servo Drive Parameters" chapter for more information regarding different modes, resolution, etc.*

6) **Configure Accel, Decel, and Speeds. P1-34** and **P1-35** are the Acceleration and Deceleration parameters (accel time in ms from 0 rpm to P1-55 max velocity limit, and decel time from max velocity limit to 0 rpm). **P1-36**, Accel/Decel S-Curve Time (ms), must be set to a non-zero number for accel and decel to take effect. Without adjusting the 3 acc/dec parameters, the drive may fault when first moved. Parameters **P2-36** through **P2-43** are the 8 speed settings that correspond to the 8 position setpoints. Their default is 1000 rpm. Once all of the above parameters are configured, cycle power to the drive. The drive should now respond to the Command Trigger Input.

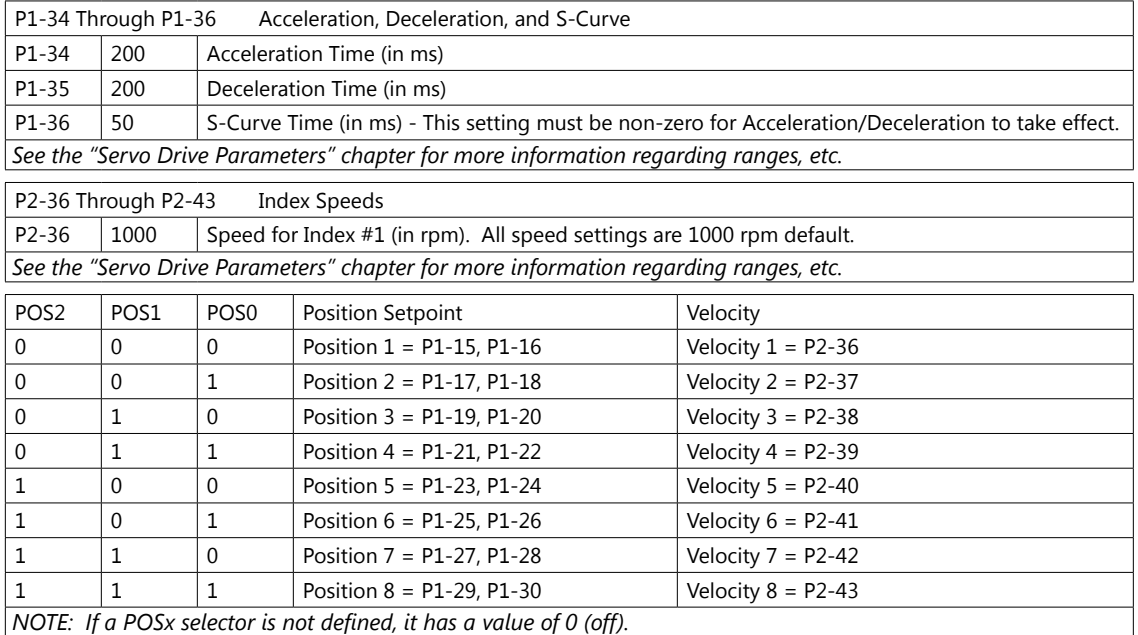

#### <span id="page-16-0"></span>*Velocity Mode Quick Start (V & Vz)*

- 1) **Spin the Motor.** Follow the instructions in the previous section to verify that the motor and drive are functioning properly. Cycle power to the drive. At this point, power, fusing, and fault stop should all be wired appropriately; see Chapter 2 for wiring information. The **P1-31** motor code should be set to the correct motor type.
- 2) **Set the Control Mode. P1-01** selects the actual control mode; 0002 will result in analog/preset Velocity mode with the motor spinning CCW as forward. (The second MSB selects direction.) Vz Mode (internal velocity presets only) can be selected by entering 0004.

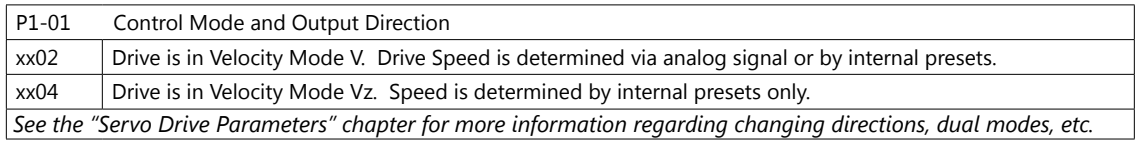

3) **Configure the Digital Inputs.** Select which DI (digital inputs) your system will require. See **P2-10** through **P2-17** to select the correct configuration (these parameters set NO/NC and the functionality of each input). A minimum configuration should contain at least Servo Enable, Alarm Reset, Fault Stop, and CW/CCW limits (if your system has overtravels). If you want to be able to select Preset Speeds, you must also configure inputs for SPD0 and SPD1 (to be able to select the speed setpoints through binary code). Once these settings are configured, cycle power to the drive for them to take effect.

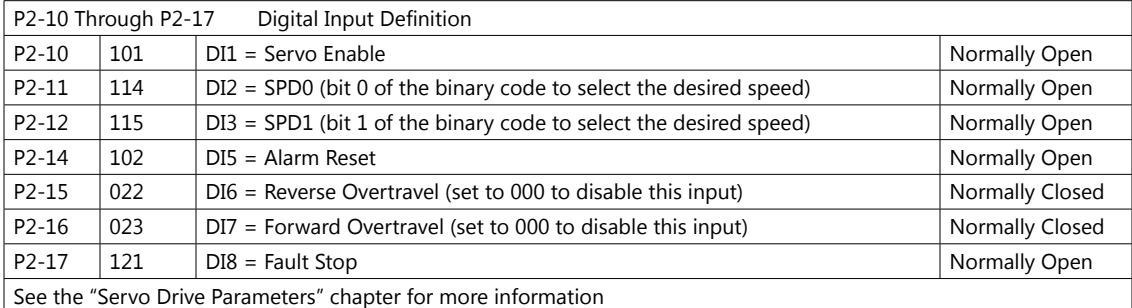

- regarding normally open vs. normally closed, additional functions, etc.
- 4) **Configure the Velocity Setpoints (if using Preset Velocities). P1-09, P1-10,** and **P1-11** are the three Velocity Setpoints that can be selected via the digital inputs. When the digital inputs are both inactive, the speed command will be the +/-10V analog input command if in V mode. If the drive is in Vz mode, the command speed will be absolute zero (to allow for a "no drift" command).

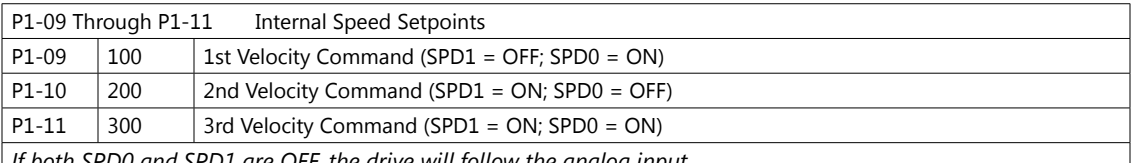

*If both SPD0 and SPD1 are OFF, the drive will follow the analog input. See the "Servo Drive Parameters" chapter for more information regarding normally open vs. normally closed, additional functions, etc.*

5) **Configure Accel, Decel, and Speeds. P1-34** and **P1-35** are the Acceleration and Deceleration parameters (accel time in ms from 0 rpm to P1-55 max velocity limit, and decel time from max velocity limit to 0 rpm). **P1-36**, Accel/Decel S-Curve Time (ms), must be set to a non-zero number for accel and decel to take effect.

*NOTE: Without adjusting the 3 acc/dec parameters, the drive may fault when first moved.*

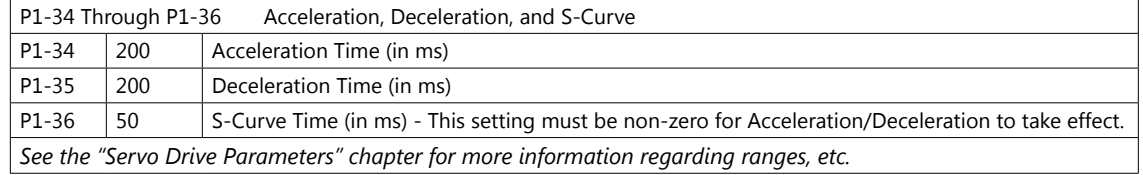

<span id="page-17-0"></span>6) **Enable the Drive and Apply the Velocity Command.** If no errors exist, the drive should now follow the commanded velocity when enabled. With the Digital Inputs for Velocity Command Select Inputs SPD0 and SPD1 both inactive (or undefined), the drive should respond to an analog input signal if configured for V mode (if configured for Vz mode, both inputs inactive = zero speed). For both V and Vz modes, the drive should move at the preset speeds when Velocity Command Select Inputs SPD0 and SPD1 are set appropriately.

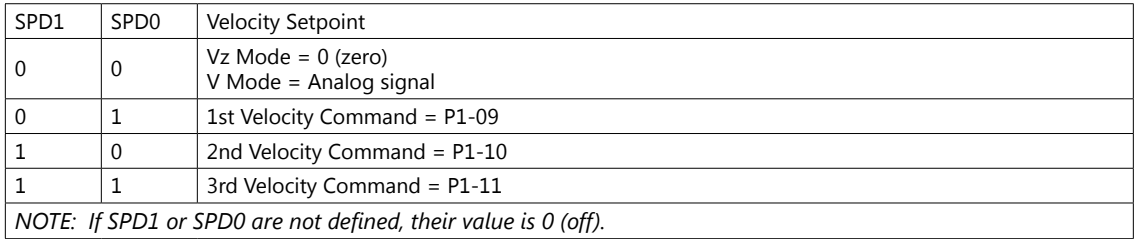

#### *Torque Mode Quick Start (T & Tz)*

- 1) **Spin the Motor.** Follow the instructions in the previous section to verify that the motor and drive are functioning properly. Cycle power to the drive. At this point, power, fusing, and E-stop should all be wired appropriately. The motor code in **P1-31** should be set to the correct motor type.
- 2) **Set the Control Mode. P1-01** selects the actual control mode; 0003 will result in analog/preset Torque mode with the motor spinning CCW as forward. (The second MSB selects direction.) Tz Mode (internal torque presets only) can be selected by entering 0005.

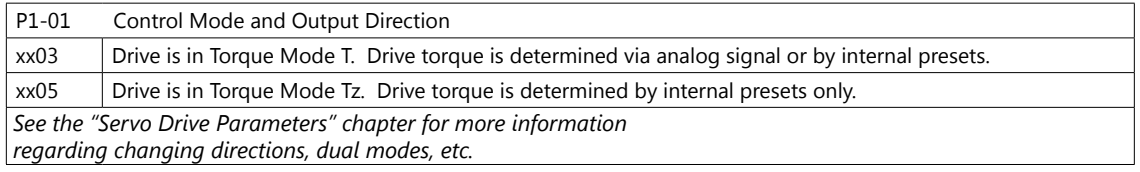

3) **Configure the Digital Inputs.** Select which DI (digital inputs) your system will require. See **P2-10** through **P2-17** to select the correct configuration (these parameters set NO/NC and the functionality of each input). A minimum configuration should contain at least Servo Enable, Alarm Reset, Fault Stop, and CW/CCW limits (if your system has overtravels). If you want to be able to select Preset Torques, you must also configure inputs for Torque Command Inputs TCM0 and TCM1 (to be able to select the Torque setpoints through binary code). Once these settings are configured, cycle power to the drive for them to take effect.

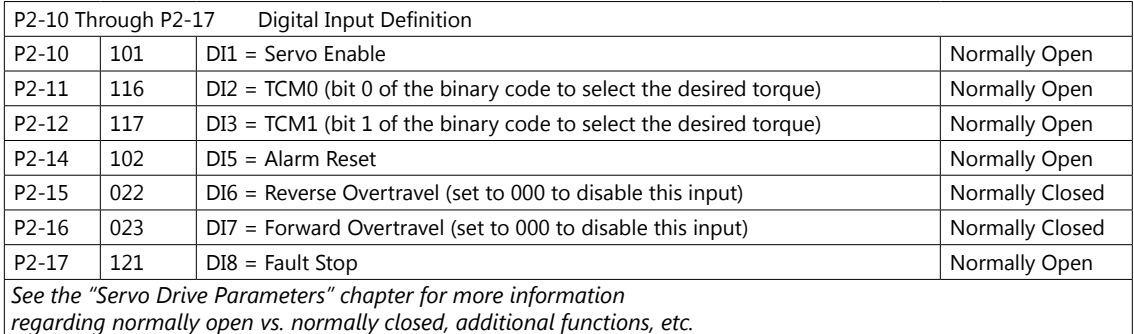

4) **Configure the Torque Setpoints and Speed Limits. P1-12, P1-13,** and **P1-14** are the three Torque Setpoints that can be selected via the digital inputs. When the digital inputs are both inactive, the Torque command will be the +/-10V analog input command if in T mode. If the drive is in Tz mode, the command torque will be an absolute zero. **P1-02, P1-09, P1-10,** and **P1-11** set the speed limits that will be used in Torque mode. **P1-02** enables an analog Velocity limit when using the analog Torques signal. The other three parameters are velocity limits that correspond to Torque Presets 1, 2, and 3.

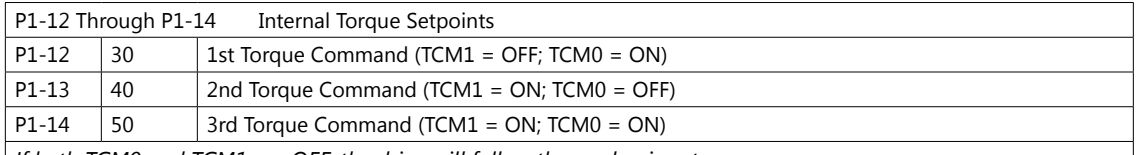

*If both TCM0 and TCM1 are OFF, the drive will follow the analog input.*

*See the "Servo Drive Parameters" chapter for more information regarding normally open vs. normally closed, additional functions, etc.*

5) **Configure Accel, Decel, and Speeds. P1-34** and **P1-35** are the Acceleration and Deceleration parameters (accel time in ms from 0 rpm to P1-55 max velocity limit, and decel time from max velocity limit to 0 rpm). P1-36, Accel/Decel S-Curve Time (ms), must be set to a non-zero number for accel and decel to take affect. Without adjusting the 3 acc/dec parameters, the drive may fault when first moved.

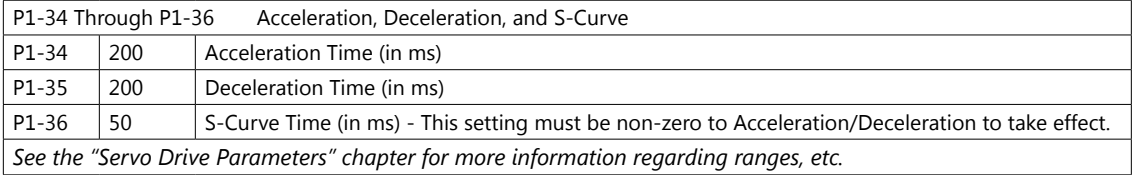

6) **Enable the Drive and Apply the Torque Command.** If no errors exist, the drive should now follow the commanded Torque when enabled. With the Digital Inputs for Torque Command Select Inputs TCM0 and TCM1 both inactive (or undefined), the drive should respond to an analog input signal if configured for T mode (if configured for Tz mode, both inputs inactive = zero Torque). For both T and Tz modes, the drive should move to the preset speeds when Torque Command Select Inputs TCM0 and TCM1 are set appropriately.

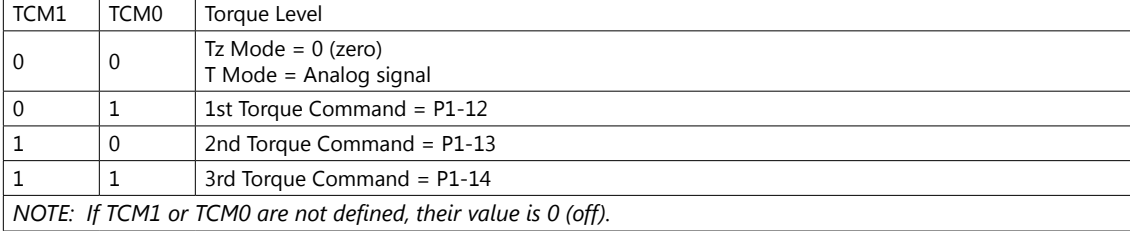

#### <span id="page-19-0"></span>*Tuning Quick Start for SureServo® Drives*

#### *Tuning Overview*

After installing the SureServo system and testing its functionality (wiring, communication, motion, etc.), you may decide that the default tuning selection is either too responsive or not responsive enough for your application. This Quick Start Guide section will walk you through the very basic steps to adjust the drive tuning using the "PDFF Adaptive Auto-Tune Mode". Other tuning modes are explained in the "Control Modes of Operation and Tuning" Chapter of this manual.

The SureServo drive has three available modes of tuning: Manual, Easy, and Auto. (The Auto tuning mode includes two sub-modes: Adaptive Auto and Fixed Auto.) **Manual Tuning Mode** requires an in-depth knowledge of tuning parameters and the physical characteristics of the system, and it will not be covered in this Quick Start Guide. **Easy-Tune Mode** presets many of the tuning parameters and is useful when the system load (and inertia) changes significantly. Easy-Tune is helpful if the inertia mismatch ratio is not known. After Easy-Tuning, it may still be necessary to switch to a fixed mismatch ratio tuning method to fine-tune the system. **Auto-Tune Mode** is available in Adaptive and Fixed sub-modes. In Adaptive Auto-Tune Mode, the drive constantly monitors the load and adjusts the tuning parameters. In Fixed Auto-Tune Mode, the inertia and mismatch are known and entered by the user.

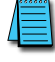

*Refer to the "Control Modes of Operation and Tuning" chapter of this manual for more details and explanation of tuning the servo in all of the different modes, and how to select which mode is best for your application.*

#### *PDFF Adaptive Auto-Tune Mode Adjustments*

The PDFF Adaptive Auto-Tune Mode (P2-32 = 4) constantly monitors the system load and inertia, and continually updates the tuning parameters. Besides P2-32, the only additional parameter that needs to be set by the user is P2-31, which determines the overall responsiveness of the servo system.

*The actual load being controlled must be connected to the motor before performing tuning.*

#### *For Keypad Tuning*

- 1) *Set P2-32 to "4"* (PDFF Adaptive Auto-Tune Mode). The drive must *not* be enabled for this change to occur.
- 2) *Enable the drive*.
- 3) *Write down the current value of P2-31* (response level). The value will be a two-digit number. Each digit is independent of the other, and each has a range of 0 to F (hex).
- 4) *Adjust the left (leading) digit* to change the responsiveness of the servo system. Increase this number to make the system more responsive, or decrease the number to make the system less responsive (more "sluggish"). If you increase the number too much, the system will become unstable and begin to vibrate. If you decrease the number too much, the system will not respond quickly enough to command signals.

If you cannot stabilize the drive using this method, try switching to a tuning mode with a fixed mismatch ratio such as P2-32 = 3 or 5. Adjust the parameters for that mode per Table 6-1 of the "Control Modes of Operation and Tuning" chapter. In the fixed mode, set P2-31 to the value the drive had previously calculated in the PDFF Adaptive Auto-Tune Mode.

#### *For SureServo Pro Tuning*

- 1) *Open the SureServo Pro software and "Connect" to the drive*. The software has the same default communication settings as does the drive. Refer to the 3-xx Communication Parameters section of the "Servo Drive Parameters" chapter for more information about communications parameters.
- 2) *Under "Utilities", select "Tuning Screen"* as shown below in the SureServo Pro screen capture.
- 3) *Confirm that the Tuning Mode is set for "4: PDFF Auto-Tuning (Continuous Adjustment)"*. If not, disable the drive, change the setting in the software, and then press "Set". (This setting is cannot be changed when the drive is enabled.)
- 4) *Enable the drive*.
- 5) *Choose the desired "Response Level" of the drive*. Increase the value to make the system more responsive, or decrease the value to make the system less responsive. If you increase the value too much, the system will become unstable and begin to vibrate. If you decrease the value too much, the system will not respond quickly enough to command signals.
- 6) *Press "Click To Send New Settings To Drive"*. The new settings take effect immediately. No other settings have to be changed.
- 7) If the response of the SureServo is not satisfactory, refer to the "Control Modes of Operation and Tuning" chapter for other tuning modes and more specific tuning instructions.

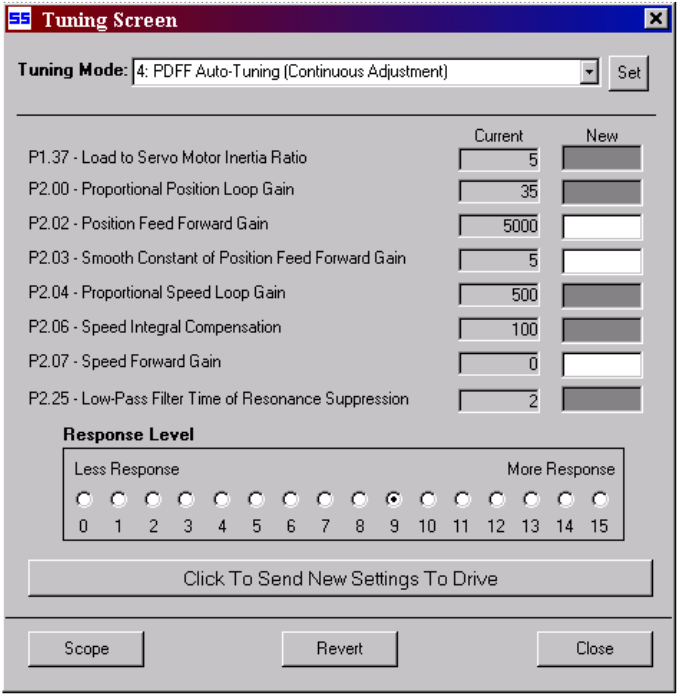

# **BLANK PAGE**